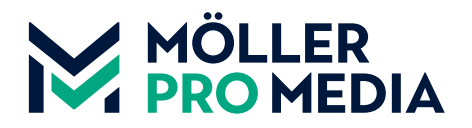

**[moellerpromedia.de](https://moellerpromedia.de/service/) [daten@moellerpromedia.de](mailto:daten%40moellerpromedia.de?subject=)**

# **INSITE: ANLEITUNG ZUR FREIGABE IHRER DRUCKDATEN**

**Inhaltsverzeichnis**

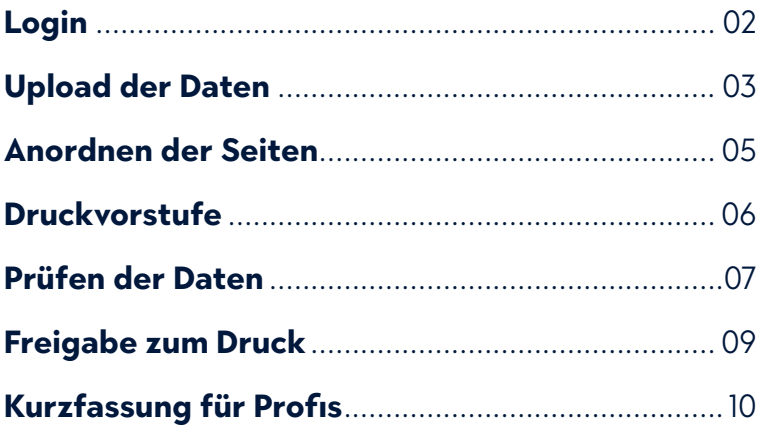

### **Hinweise zur Nutzung dieser Anleitung**

Dies ist ein interaktives PDF. Sie können per Klick über den Kopf oder das Inhaltsverzeichnis in die jeweiligen Themen einspringen.

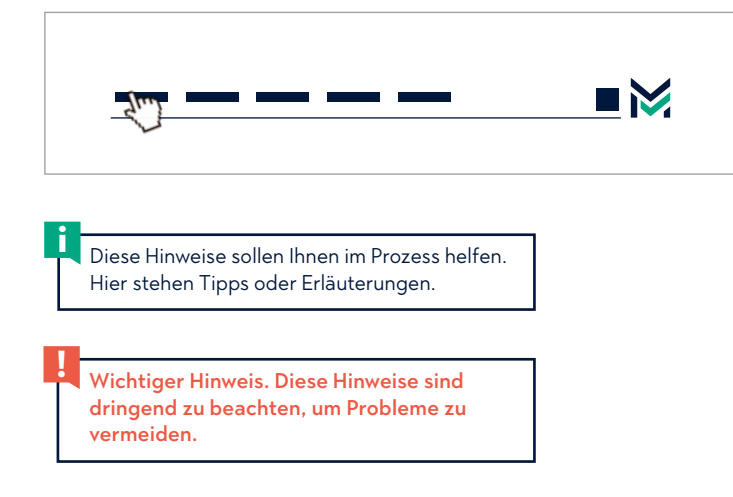

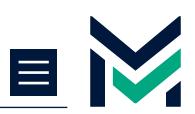

## <span id="page-1-0"></span>**SO LOGGEN SIE SICH EIN**

Sie bekommen von uns zwei E-Mails, eine mit dem Link **1** zum Login-Bereich und eine mit Ihren Login-Daten. Klicken Sie auf den Link um sich anzumelden.

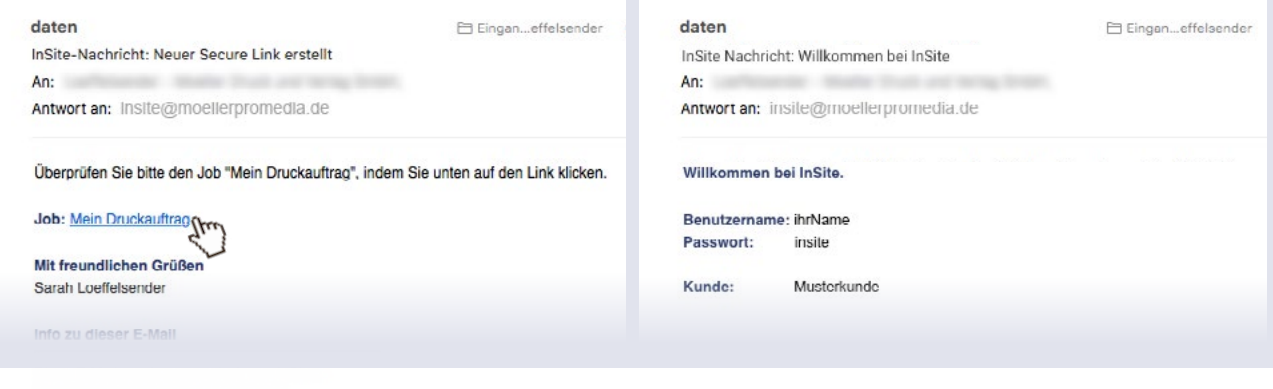

2 Klicken Sie auf "Passwort ändern" und vergeben Sie aus sicherheitsgründen Ihr eigenes Passwort. Benutzen Sie in Zukunft dieses Passwort um sich anzumelden.

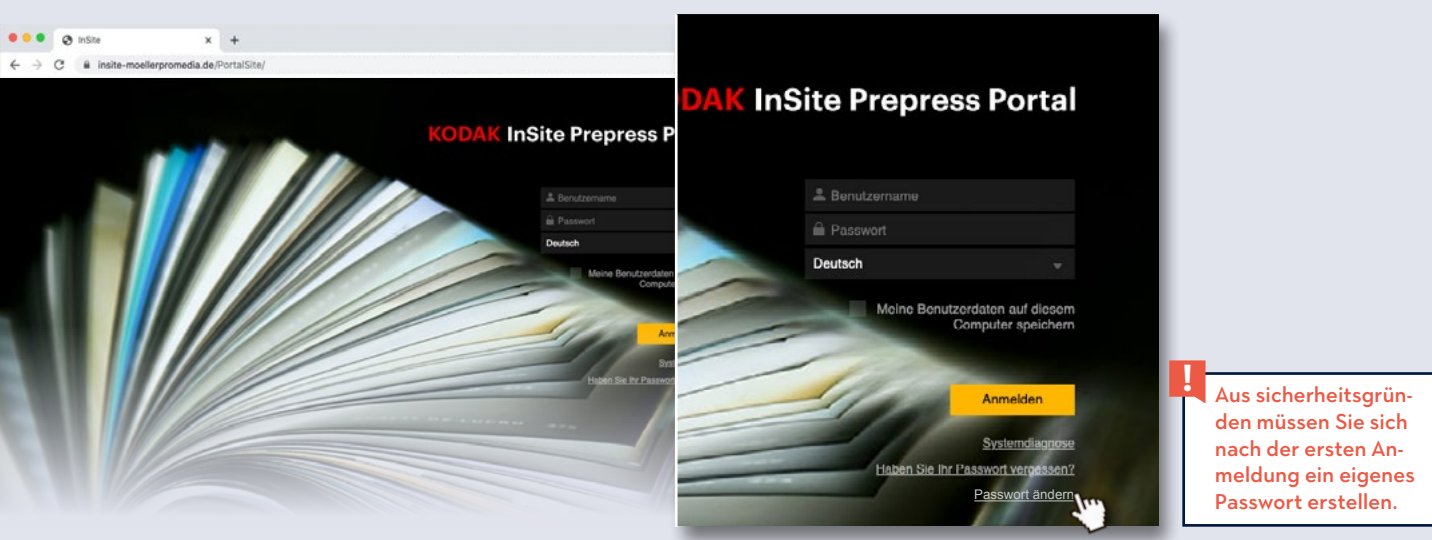

Nach der Anmeldung befinden Sie sich auf der **3** Verwaltungsoberfläche von InSite.

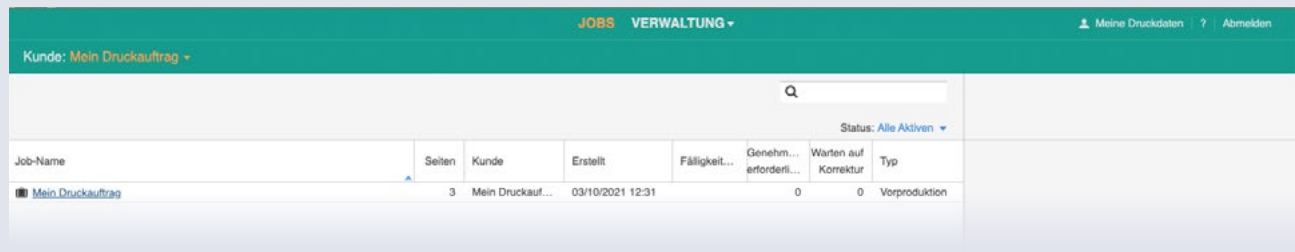

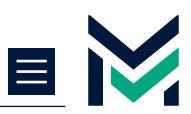

## <span id="page-2-0"></span>**UPLOAD IHRER DATEN**

**1** Klicken Sie auf den entsprechenden Jobnamen.

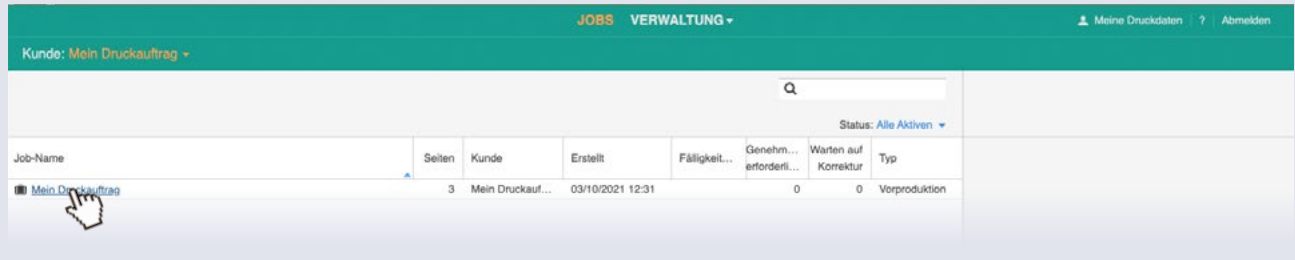

### 2 Klicken Sie auf "Datein hochladen". Es öffnet sich das Fenster zum Upload Ihrer Daten.

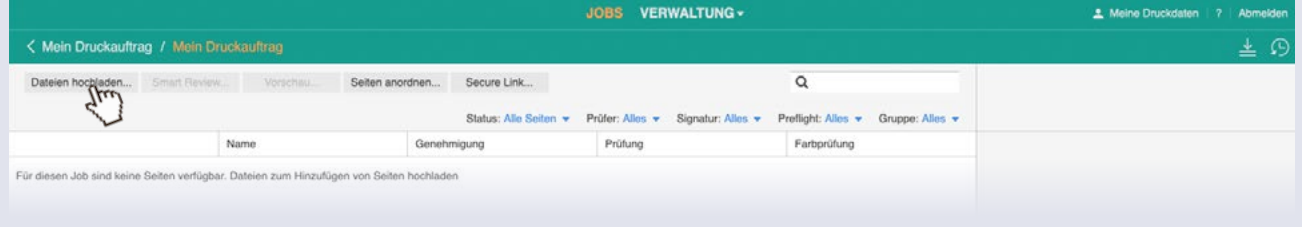

Tragen Sie einen eindeutigen Upload-Namen ein. **3 4** Z.B.: US\_MeineDruckdaten für den Umschlag

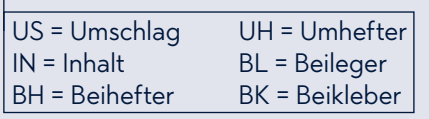

Wählen Sie das entsprechende Profil für Ihre Daten. Diese Angabe ist für den Prüfprozess Ihrer Daten maßgeblich.

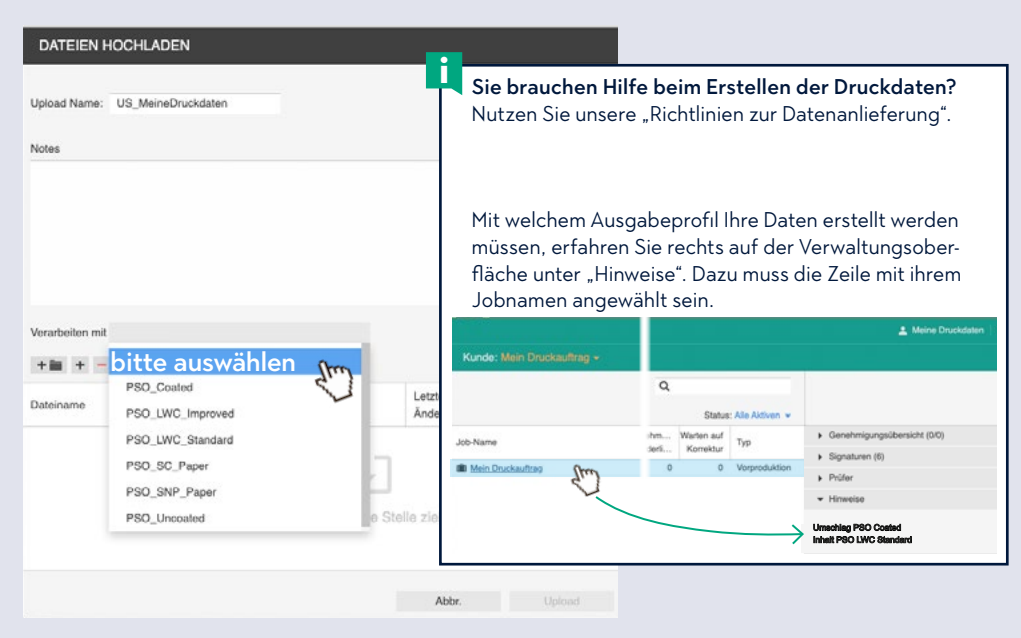

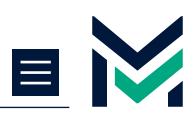

## <span id="page-3-1"></span><span id="page-3-0"></span>**UPLOAD IHRER DATEN**

Laden Sie Ihre Daten hoch. Sie können einen kompletten Ordner + oder einzelne Dateien hochladen. **5** Laden Sie Ihre Daten hoch. Sie können einen **1886 S** 

Passen Upload-Name und Verarbeitungsprofil zu den ausgewählten Daten? Dann klicken Sie den Upload-Button.

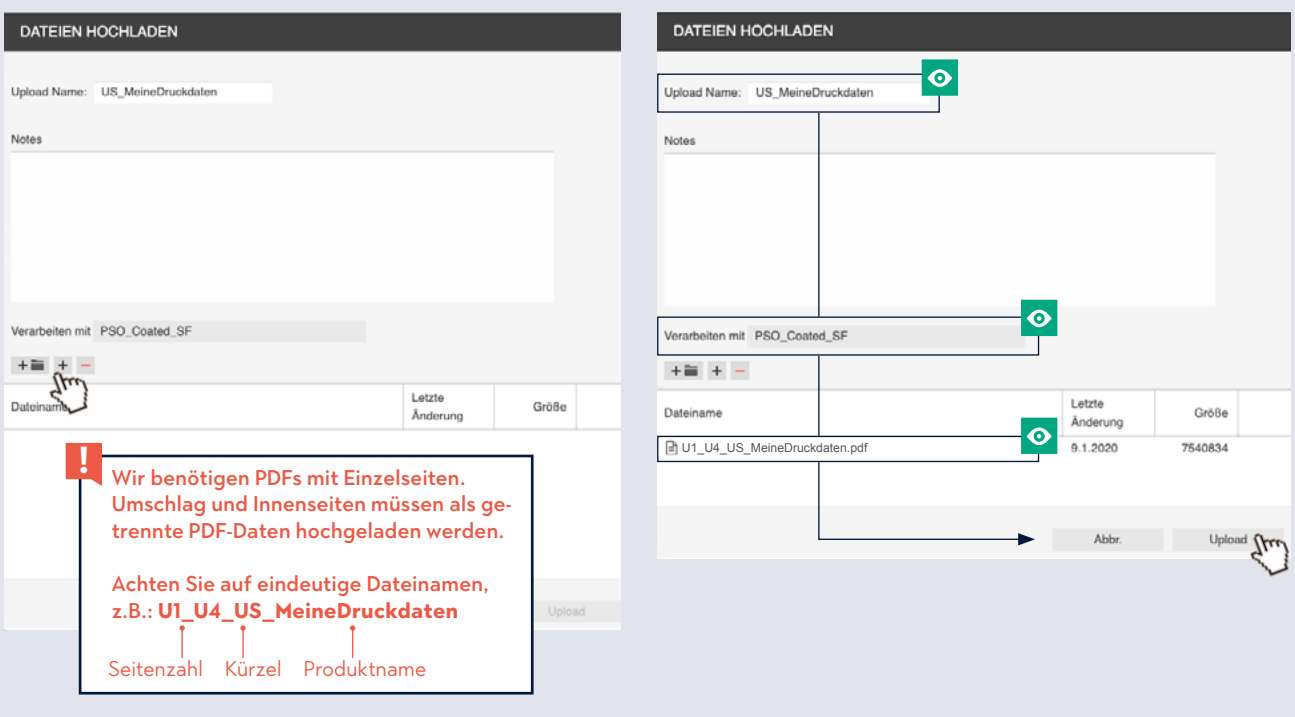

### Aktualisieren Sie Ihr Browserfenster. **7**

Nach der Verarbeitung sind die Seiten in InSite sichtbar.

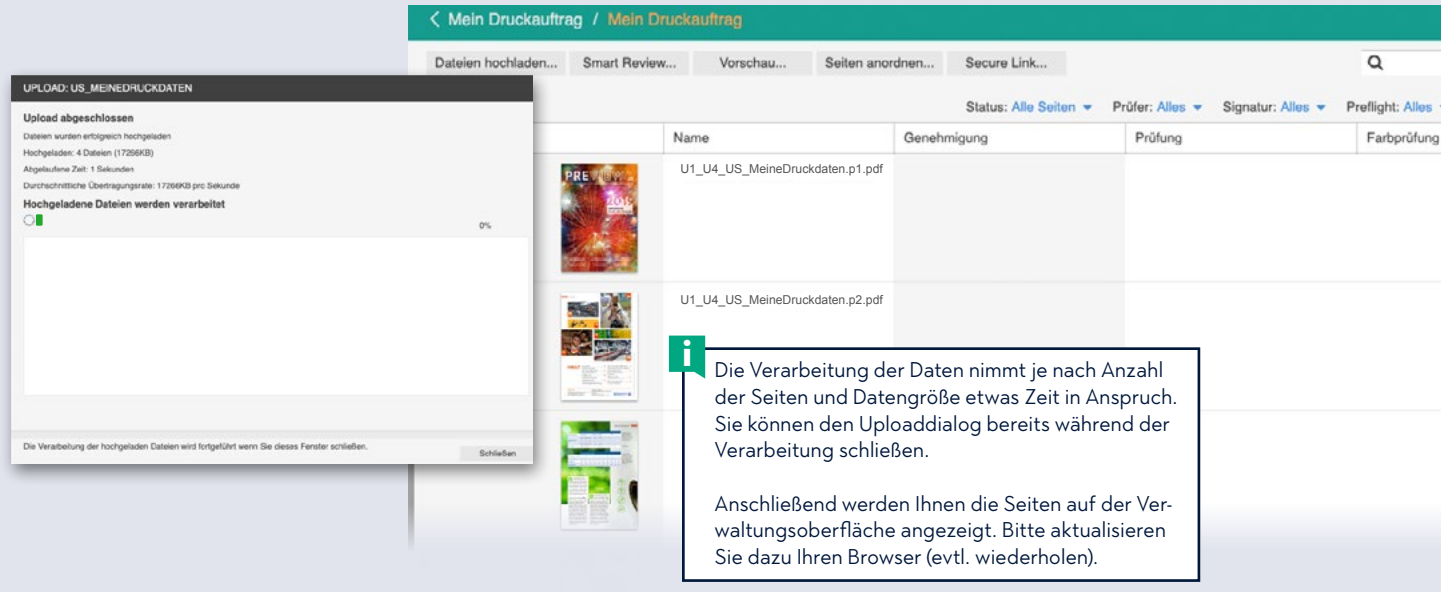

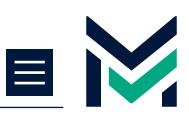

### <span id="page-4-0"></span>**DIE SEITENANORDNUNG**

**1** Klicken Sie auf den Reiter "Seiten anordnen". Es öffnet sich ein neuer Tab im Browserfenster.

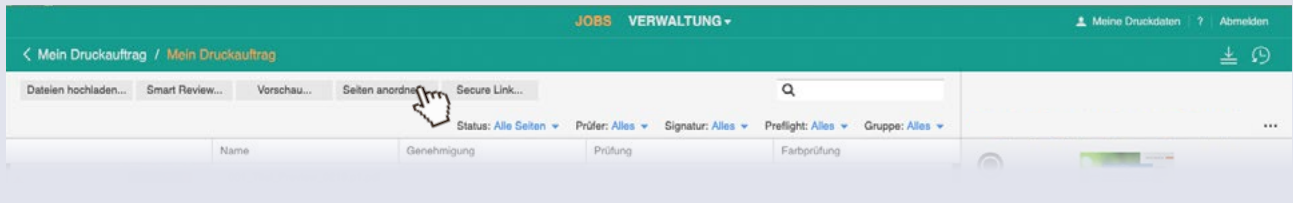

Prüfen Sie die Reihenfolge der Seiten. **2** Sind Umschlags- und Innenseiten in der richtigen Reihenfolge? Dann klicken Sie unten auf "Speichern". Mit der Bestätigung bekommen wir eine Rückmeldung aus dem System und bereiten die Druckfreigabe Ihrer Daten vor.

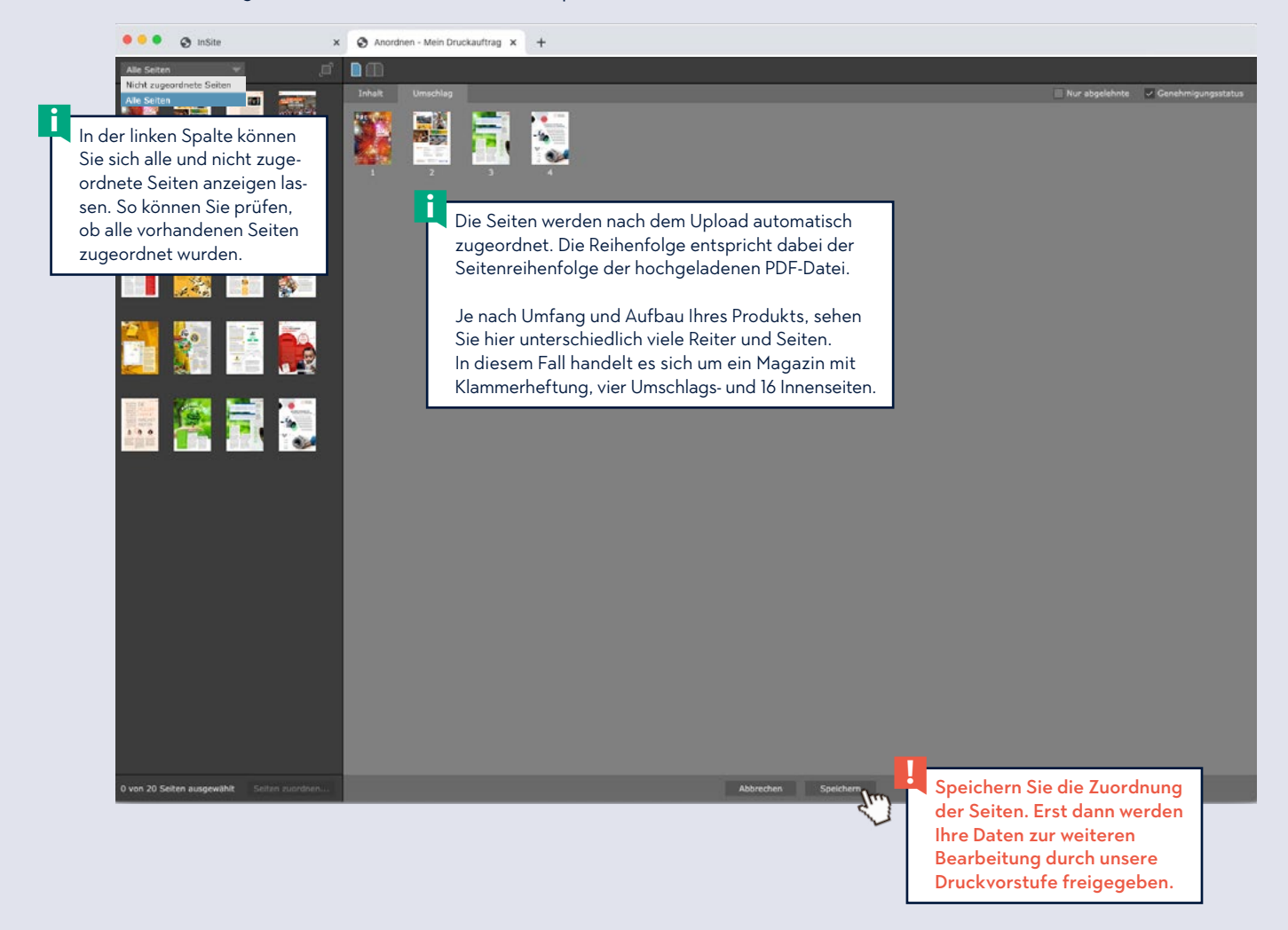

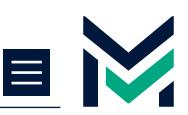

 $\Box$ 

**Details** 

□ Papie...magentur 20. April 2021 um 15:33

## <span id="page-5-0"></span>**RÜCKMELDUNG ZU IHREN DATEN**

daten

An:

Job:

Wir führen einen ersten Check Ihrer Daten durch. Hierbei prüfen wir auf:

- **•** Ausgabeprofil
- **•** Paginierung
- **•** Anschnitt
- **•** sind Text, Barcodes und QR-Codes in reinem schwarz angelegt

Angaben zu fehlerhaften Seiten, die es zu korrigieren gilt, finden Sie unter "Kommentare".

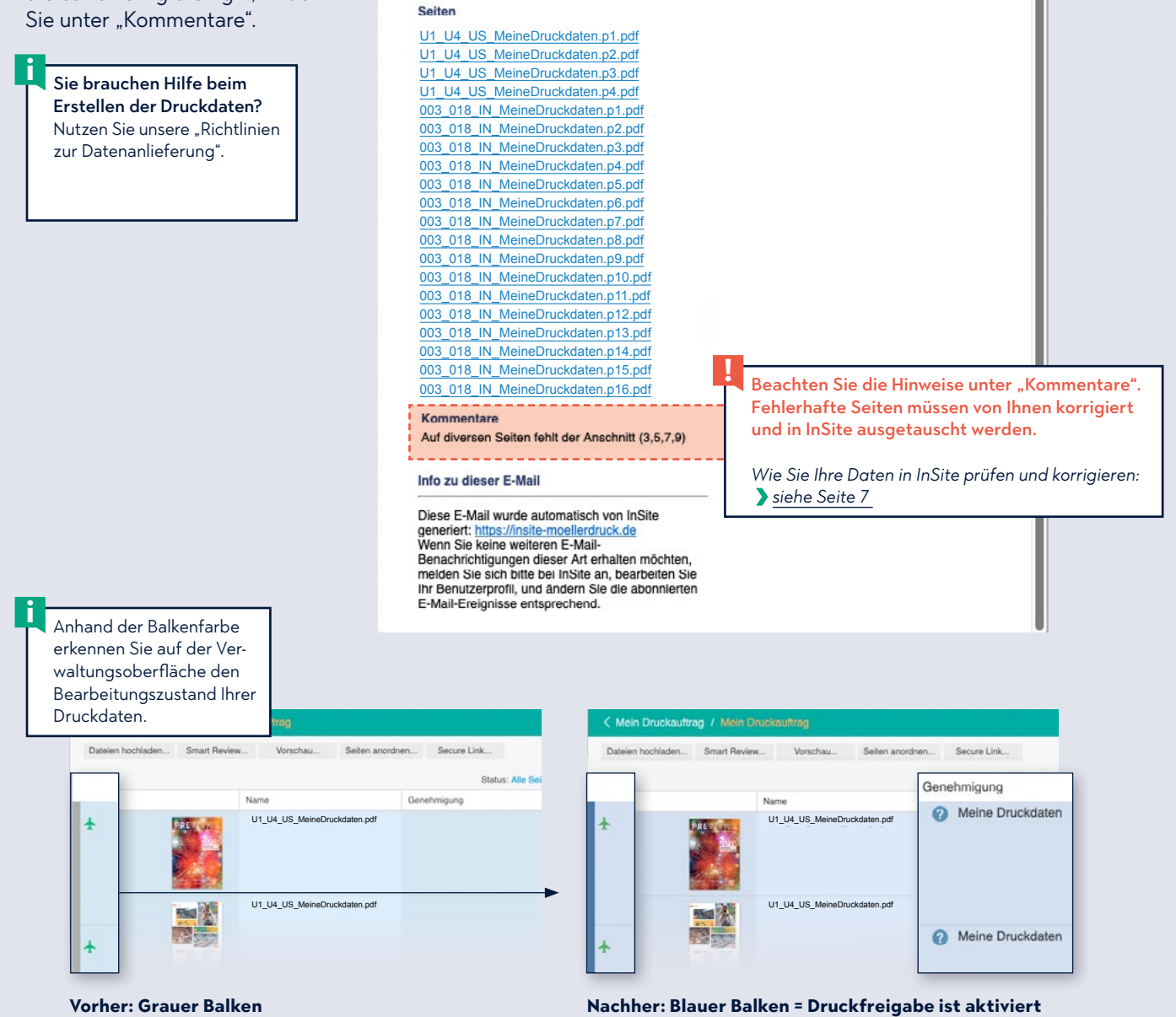

MeineDruckdaten

Kunde: Mcin Druckauftrag Benutzer: Sarah Loeffelsender (Loeffel)

Antwort an: insite@moellerpromedia.de

InSite Nachricht: Genehmigung angefordert für Seiten in Job Mein Dru...

Für die folgenden Seiten wurde eine Genehmigung angefordert.

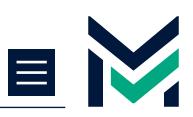

# <span id="page-6-0"></span>**PRÜFEN SIE IHRE DATEN**

Spätestens mit Aufforderung unserer Vorstufe sollten Sie Ihre Daten noch einmal auf ihre Druckbarkeit überprüfen.

InSite kennzeichnet die Seiten mit einem farbigem Signet  $\bigstar$ , ob diese in Ordnung oder problematisch sind:

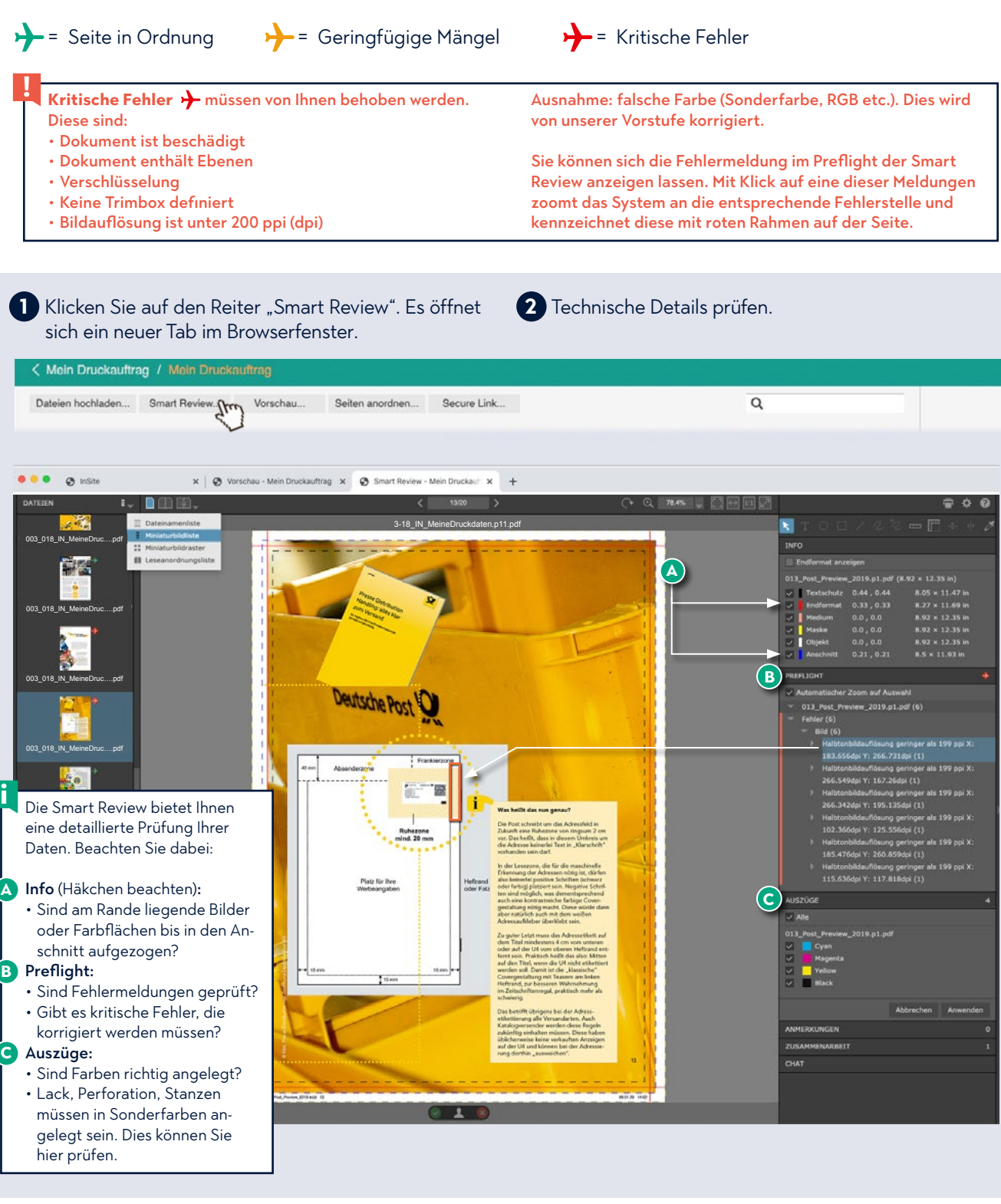

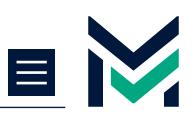

# **PRÜFEN SIE IHRE DATEN**

Korrigieren Sie fehlerhafte Seiten und laden Sie **3** die korrigierte PDF-Datei mit dem ursprünglichen Dateinamen in InSite hoch.

*Wie Sie Daten richtig hochladen: [siehe](#page-3-0) [Seite 4](#page-3-1)*

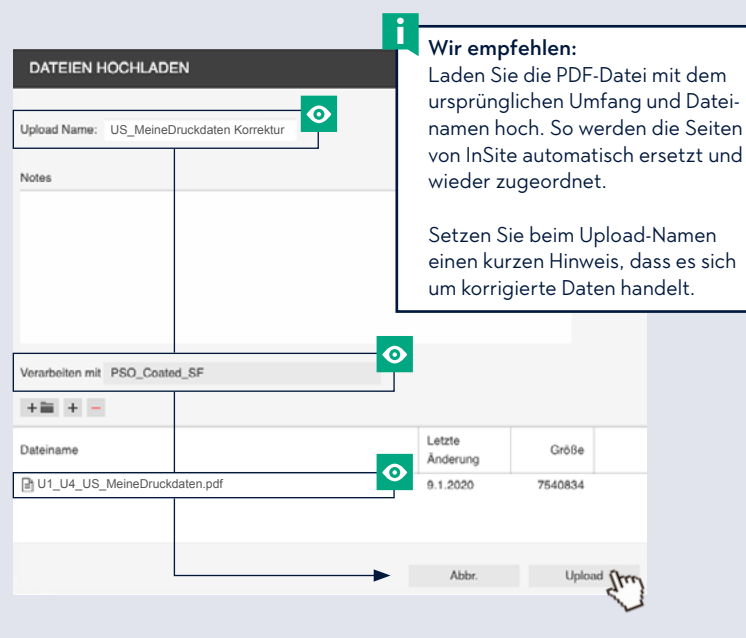

4. Prüfen Sie mittels "Smart Review" und "Vorschau" ob die korrigierten Daten druckfähig und korrekt ausgetauscht bzw. zugeordnet wurden.

Secure Link...

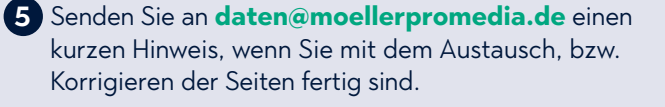

Anschließend bekommen Sie wieder eine E-Mail mit der Aufforderung zur Genehmigung Ihrer Daten.

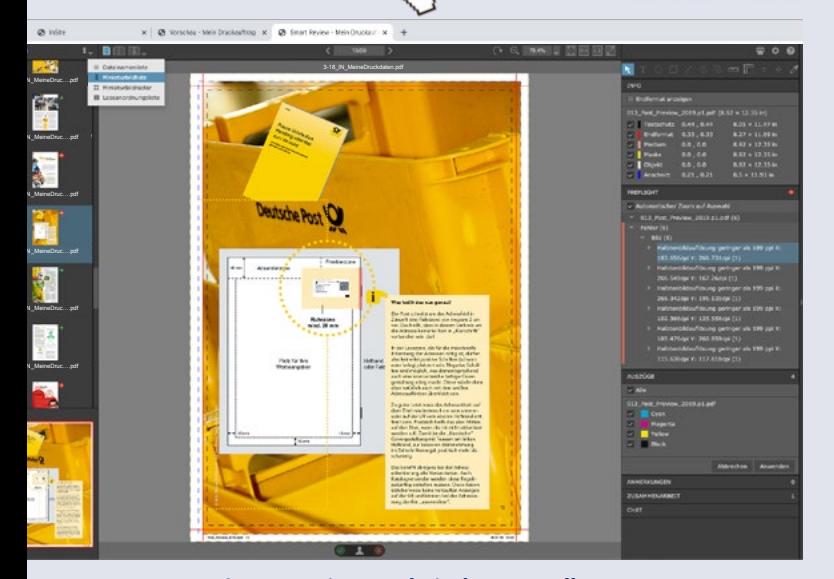

**Smart Review: Technische Kontrolle Vorschau: Seitenabfolge im Blättertool**

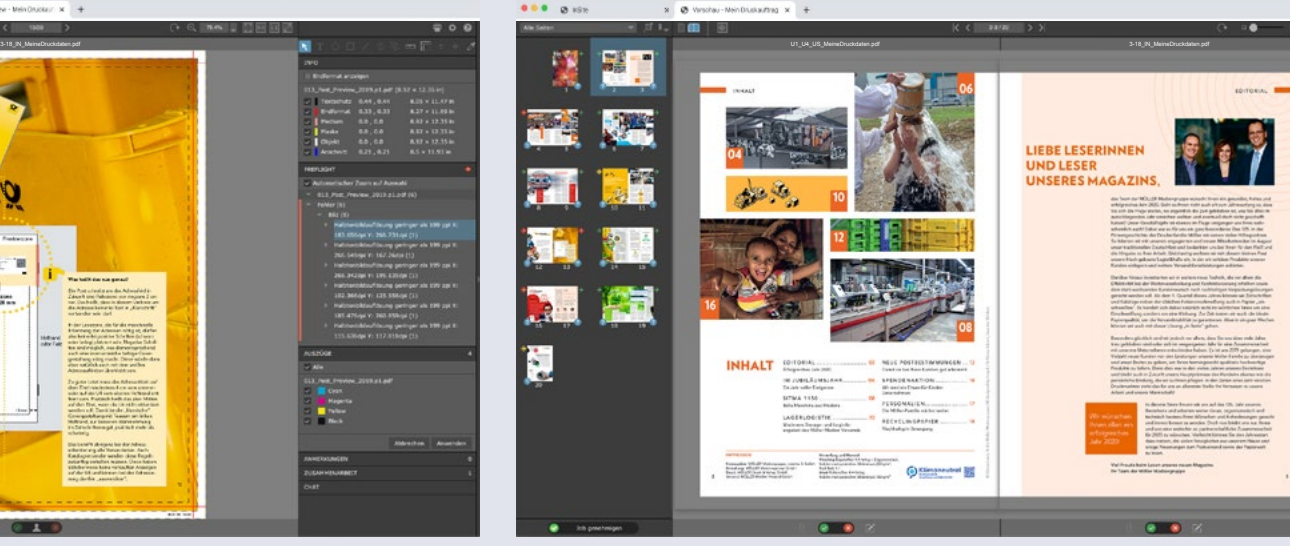

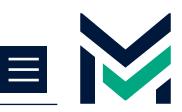

## <span id="page-8-0"></span>**DRUCKFREIGABE ERTEILEN**

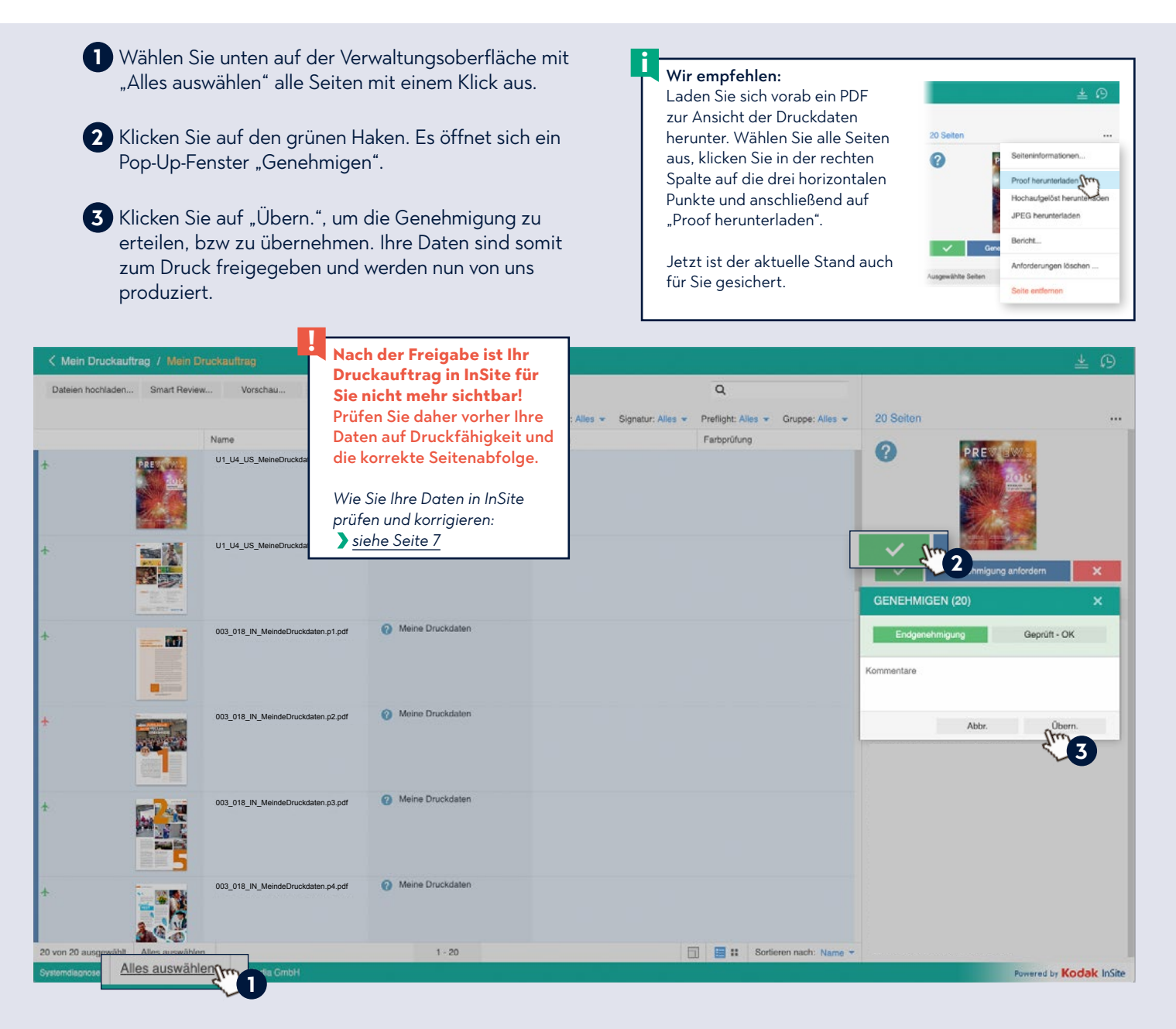

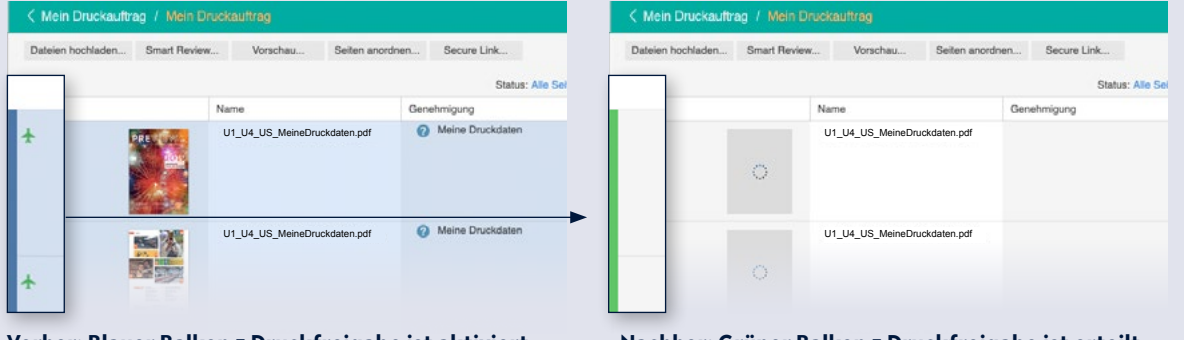

**Vorher: Blauer Balken = Druckfreigabe ist aktiviert Nachher: Grüner Balken = Druckfreigabe ist erteilt**

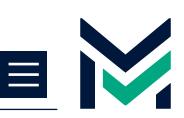

# <span id="page-9-0"></span>**DAS WICHTIGSTE IN KÜRZE**

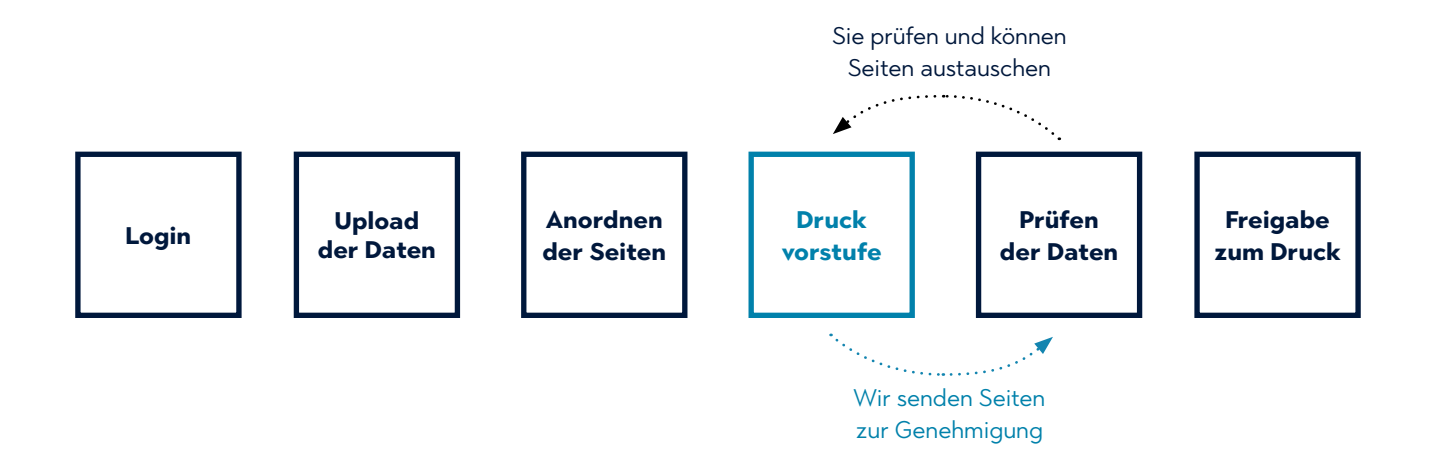

### **Upload der Daten:**

- **•** Achten Sie auf die korrekte Bezeichnung Ihrer Daten.
- **•** Überprüfen Sie, ob das richtige Ausgabeprofil im Upload-Fenster ausgewählt ist.

### **Anordnen der Seiten:**

- **•** Prüfen Sie die Zuordnung der Seiten über den Menüpunkt "Seiten anordnen".
- Speichern Sie die Zurordnung. So bekommen wir eine Rückmeldung von InSite und können Ihre Daten bearbeiten.

### **Druckvorstufe:**

- **•** Wir überprüfen Ihre Daten auf Besonderheiten, die durch die Überprüfung in InSite nicht abgedeckt sind.
- **•** Sie bekommen von uns eine E-Mail zur Genehmigung bzw. Druckfreigabe Ihrer Daten. Beachten Sie mögliche Hinweise unten in der Mail.

### **Prüfen der Daten:**

- **•** Nutzen Sie die Smart Review und Vorschau um Ihre Daten zu überprüfen und ggf. Seiten auszutauschen.
- **•** Die Farbe der Flugzeuge zeigt Ihnen an, ob es Mängel an den Daten gibt die es zu beheben gilt.
- **•** Sie haben Seiten korrigiert, bzw. neu hochgeladen? Senden Sie uns eine E-Mail mit dem Hinweis, dass die Korrekturen abgeschlossen sind an: **daten@moellerpromedia.de**

### **Druckfreigabe:**

- **•** Wählen Sie alle Seiten aus.
- **•** Klicken Sie in der rechten Spalte auf den grünen Haken und anschließend auf "Übernehmen".

Sie brauchen Hilfe? Wir sind für Sie da. [moellerpromedia.de](https://moellerpromedia.de/service/) **i Haben Sie alles bedacht?**  Nutzen Sie unsere Checkliste zur Datenanlieferung. **! Jetzt herunterladen** 

- [daten@moellerpromedia.de](mailto:daten%40moellerpromedia.de?subject=)
- C<sub>3</sub> 030 41909-264